# **How do I acquire a high-quality scan on my CIRRUS HD-OCT?** (Part 3 of 3 – OCT alignment)

ZEISS Quick Help: CIRRUS™ HD-OCT

Acquiring a good-quality scan on a CIRRUS HD-OCT is a 3-part process, which includes iris alignment, fundus alignment and OCT alignment that results in a final scan. This document demonstrates Part 3: How to obtain a high-quality OCT alignment.

Before continuing on with the capture of an OCT image, it's a good idea to review the content of the Acquire Screen *(Figure 1)*. The following example shows a Macular Cube 512x128 scan.

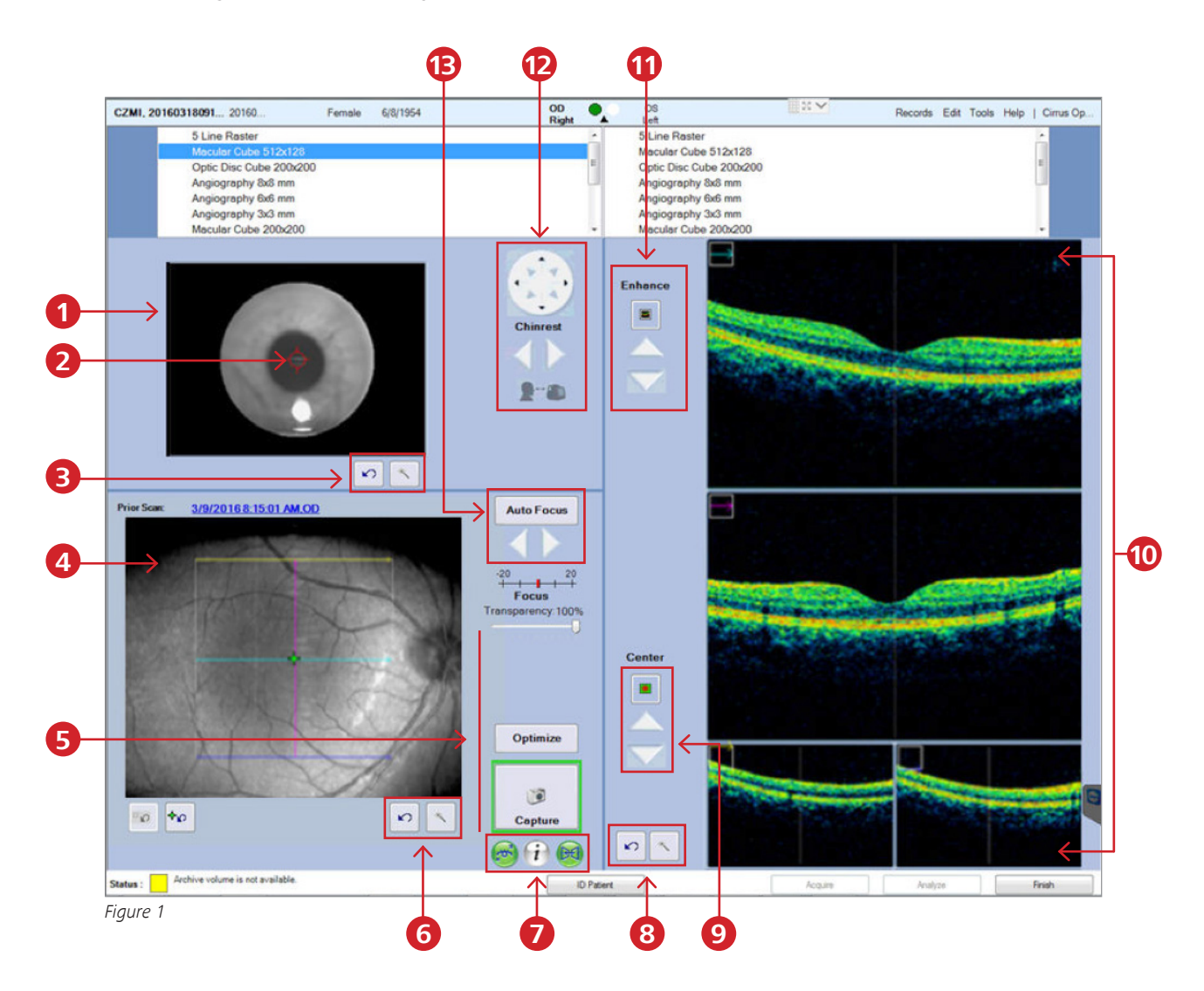

- 1. Iris viewport
- 2. Iris viewport center of interest indicator
- 3. Reset chinrest position button and Magic Wand button
- 4. Fundus viewport
- 5. Optimize button
- 6. Reset fundus focus button and Magic Wand button
- 7. FastTrac buttons
- 8. Reset center button and Magic Wand button
- 9. Auto and manual center controls for B-scans
- 10. B-scan viewports
- 11. Auto and manual B-scan enhancement
- 12. Chinrest controls
- 13. Auto focus and manual diopter adjustment

## **OCT Scan**

For optimal signal strength on OCT images:

- 1. Click on the Optimize button located in the Fundus Viewport (*Figure 2*). This will automatically enhance and center the OCT scan patterns.
- 2. To manually adjust the scan, click on the Magic Wand tool (*Figure 3*). Use the sliders to adjust your image as desired.

Note: A properly positioned scan is slightly above the center in each scan window. A good OCT scan should appear with the following image qualities:

- Bright
- **•** Vivid
- **•** Unbroken
- **"Snow" in background**

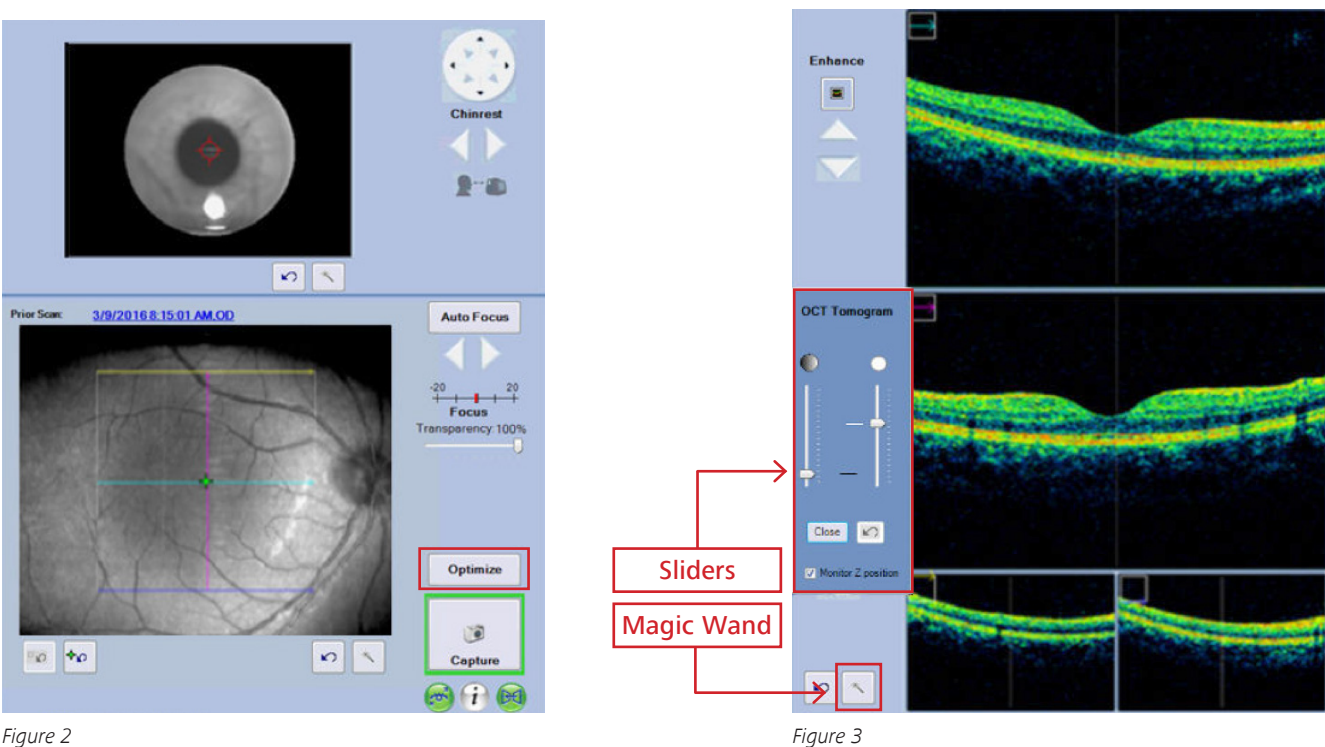

*Figure 2*

### **Capture and Review Scan**

- 1. After you have satisfied all previous steps in acquiring a quality scan, click Capture from the bottom of the Acquire Screen. A Review Screen will appear when a scan is acquired (*Figure 4*).
- 2. If the captured scan quality is acceptable, click Save and return to the Aquire Screen if you wish to capture another image. If the captured scan is not acceptable, click Try Again to go back to the Acquire Screen.
- 3. When you have finished acquiring scans, click Finish to go to the ID Patient Screen. This concludes capturing a good quality scan for OCT.

### **Signal Strength Indicator**

The Signal Strength indicator, located in the center of the Review Screen, applies to the over all scan and ranges from 0 to 10, with 10 being the maximum signal strength. When the value is less than 6, the indicator color is red (below acceptable threshold); when it is 6 or higher, the color is green (acceptable threshold).

Note: The best images are obtained when the signal is 8 or better for all scans.

#### **Fundus Image**

There is a quality rating for the acquired Fundus Image for the posterior segment scans. A fundus image Quality score 6 or above confirms that the quality is satisfactory.

![](_page_2_Picture_10.jpeg)

*Figure 4*

Refer to the CIRRUS HD-OCT user manual *Instructions for Use* for safe and effective operation of the instrument.

07745 Jena Germany

www.zeiss.com/med

**Carl Zeiss Meditec AG** Goeschwitzer Strasse 51–52 **Carl Zeiss Meditec, Inc.** 5160 Hacienda Drive Dublin, CA 94568 USA www.zeiss.com/med

![](_page_2_Picture_17.jpeg)